# **Your Partner for worldwide Logistics**

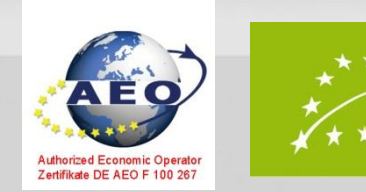

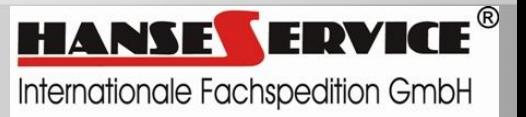

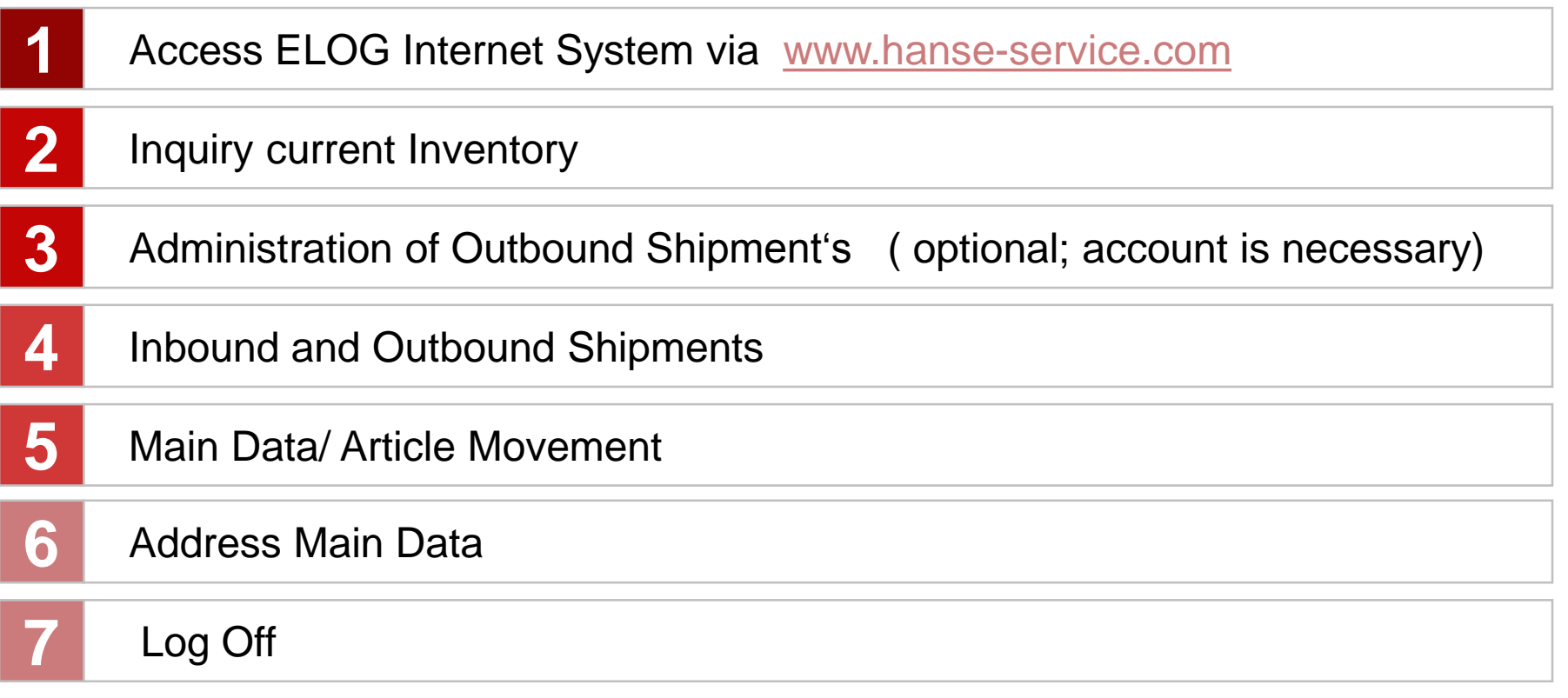

*Version January 2013*

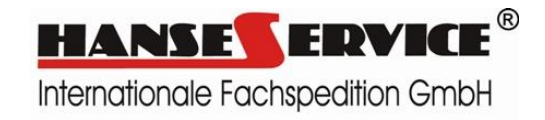

#### 1. Description Hanse-Service ELOG Internet System

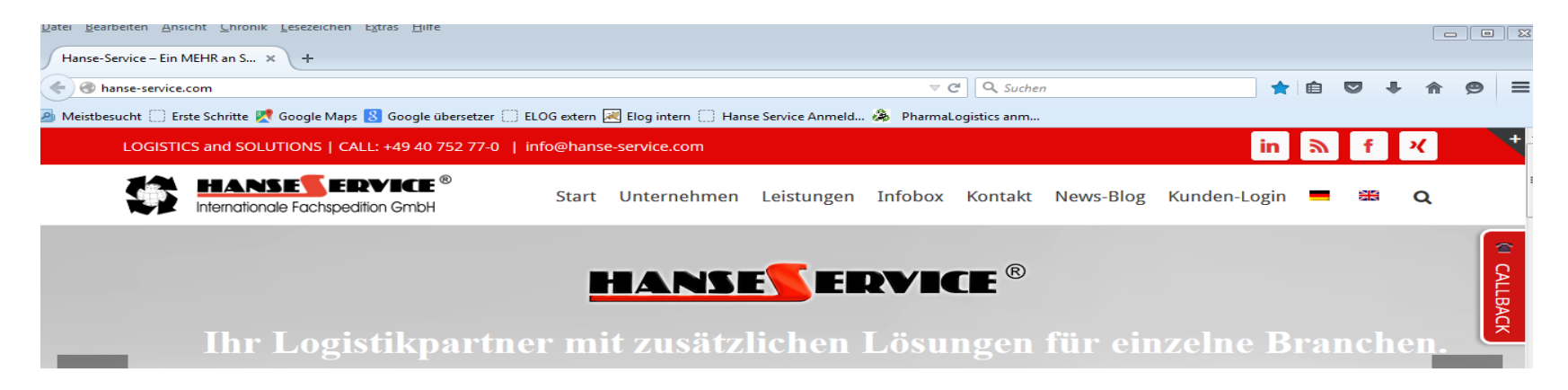

Via our homepage [www.hanse-service.com](http://www.hanse-service.com/) you have got the possibility to Login into the Hanse-Service ELOG Internet System. Therefore you have to choose the Kunden-Login button.

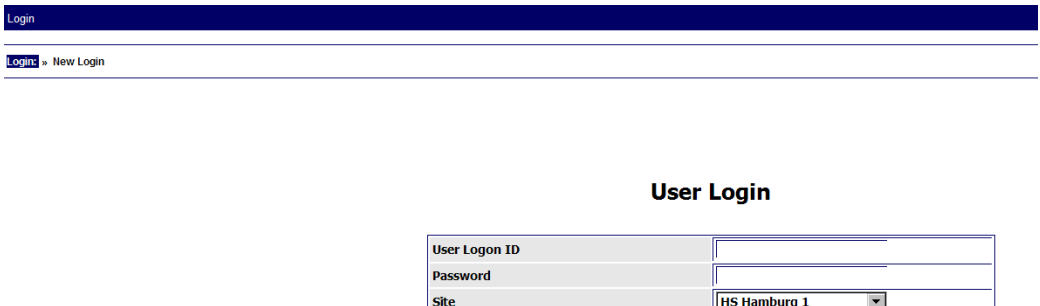

Please enter the received User Logon ID and the Password. The Site is in general Hamburg. Please click "Login".

t,

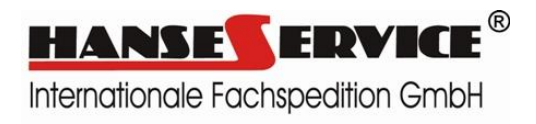

## 2. Inquiry Current Inventory

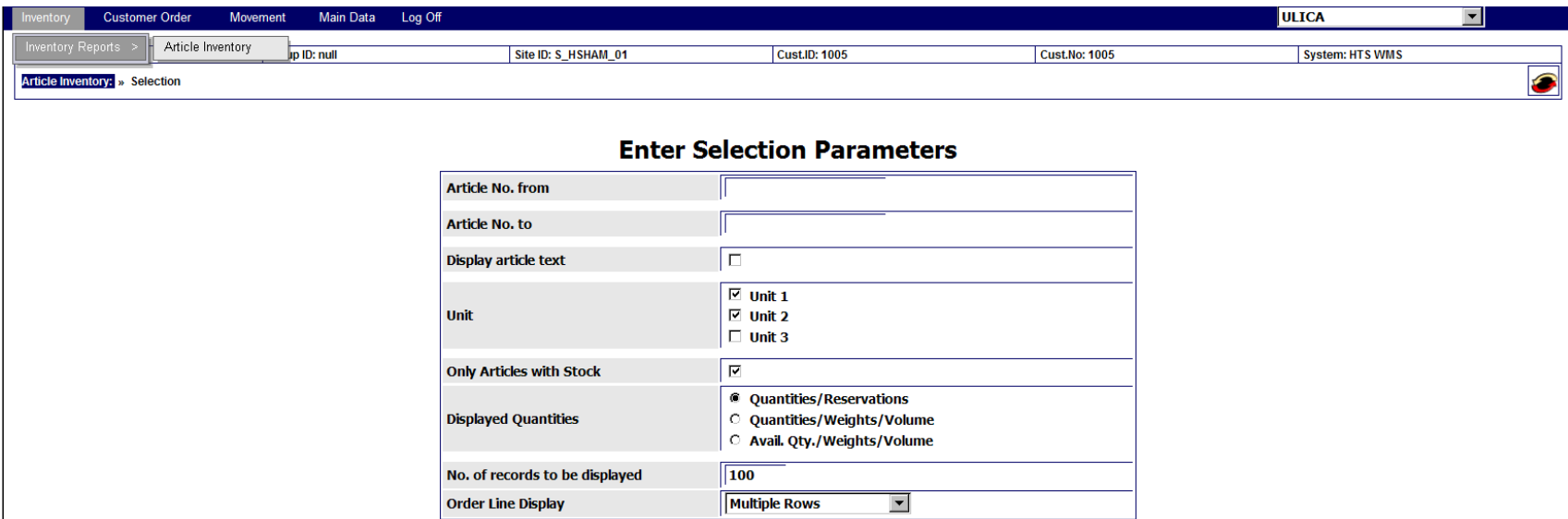

If you would like to know the current stock please click the button Inventory/Inventory Reports/Article Inventory. If necessary you can choose different parameters and seperate for instance an article number, especially in cases with more than 100 articles it could be really helpful.

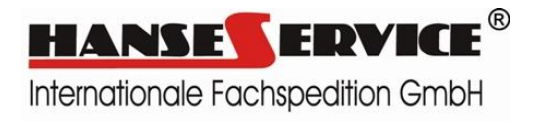

### Current Inventory Report

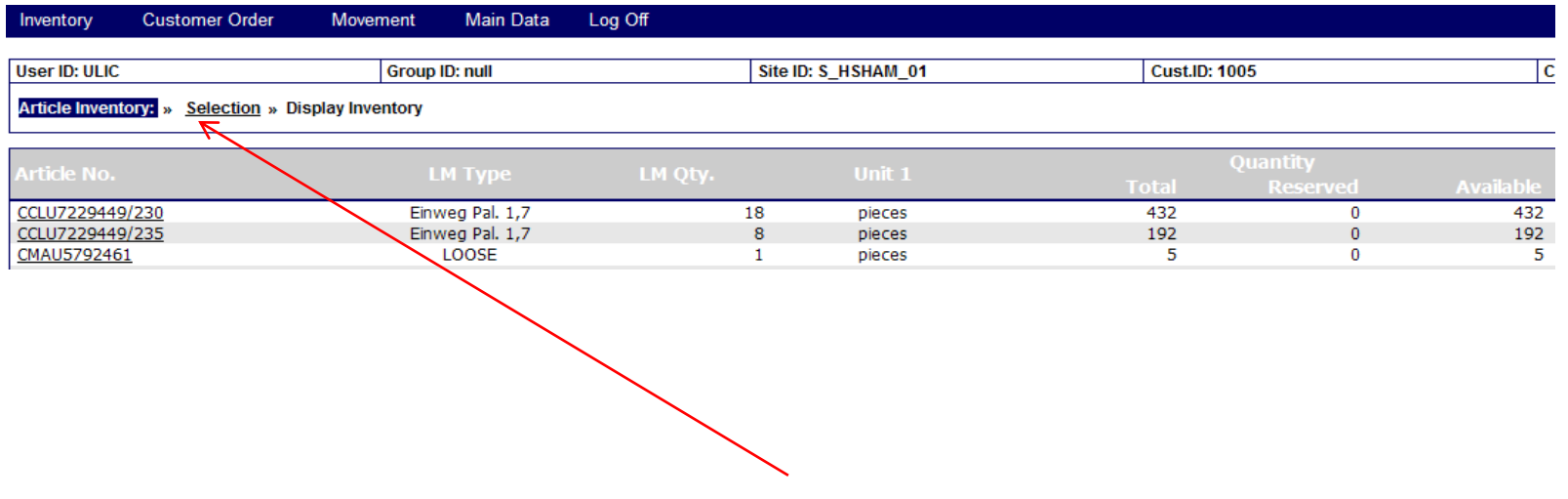

Shown is the article number, the total amount of the article as well as the seperation into available and reserved amount. Via the underlined field "Selection" you can switch back to the mask "Enter Selection Parameter".

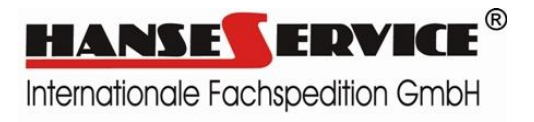

#### 4. Inbound and Outbound Shipments

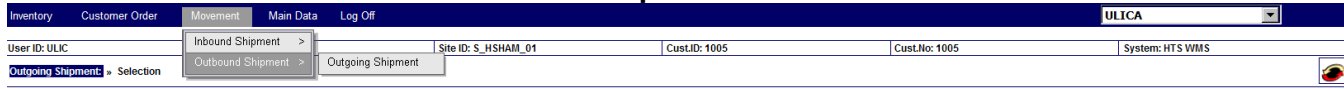

#### **Enter Selection Parameters**

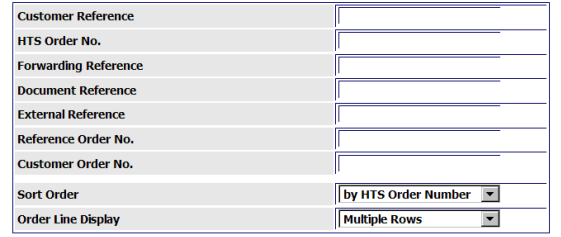

In general there are two possibilities to receive information regarding the movement of your goods. On the one hand you have the possibility to select the inbound shipments and on the other hand you can select the outbound shipments.

Narrowing the parameters e.g. using the customer reference can be carried out through the "Enter Selection Parameters" and "Submit".

Announced are all shipments of the last days including their respective status. To the explanation of the different status it is important to know that shipments with the status closed are already distributed to the customer.

If you need any shipment details please click the underlined field.

The symbols shown on the right side above have following meaning:

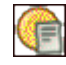

Display Outgoing Shipment Lines

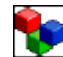

Display Outgoing Shipment Packages

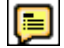

Display Outgoing Shipment Addresses

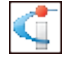

Display Outgoing Shipment Serialnumbers

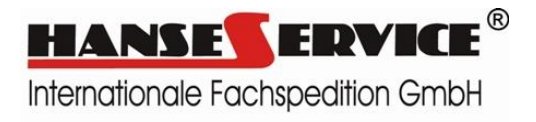

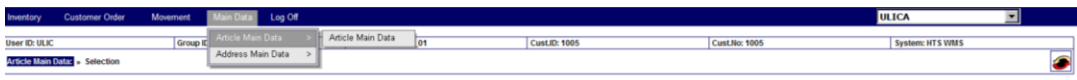

#### **Enter Selection Parameters**

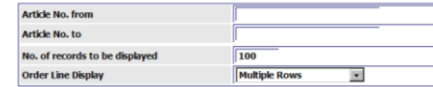

Submit Reset

In the following mask please click the button Main Data/Article Main Data/Article Main Data. You can check the status of your article movement. Furthermore you can narrow the parameter via "Enter Selection Parameters". Afterwards please click "Submit". Click the underlined article number and you will receive an overview about the current selected article inventory.

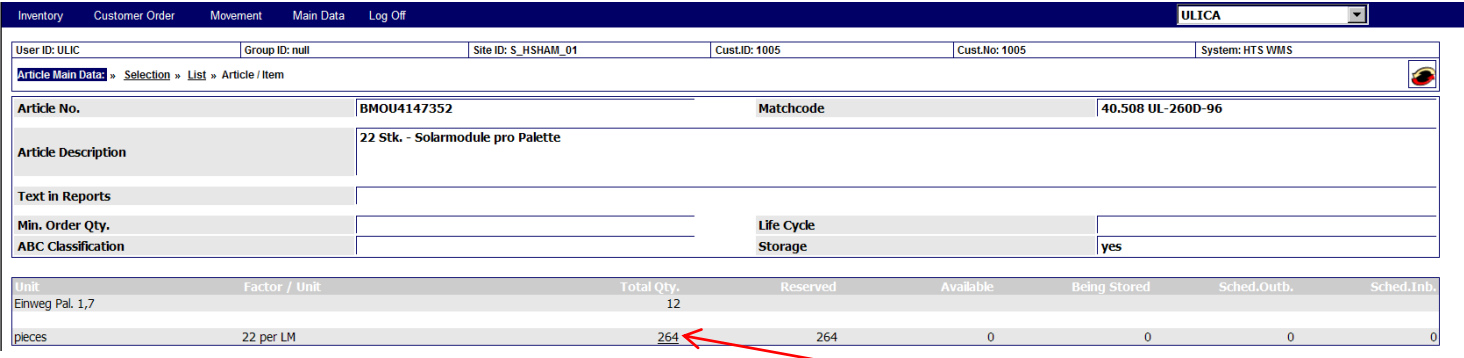

If you would like to check the individual article movements you have to click the underlined total quantity amount. Afterwards you will be connected to a mask with the individual article movement. This mask gives you the possibility to select the different order in a direct way.

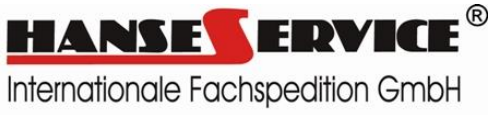

#### 6. Address Main Data

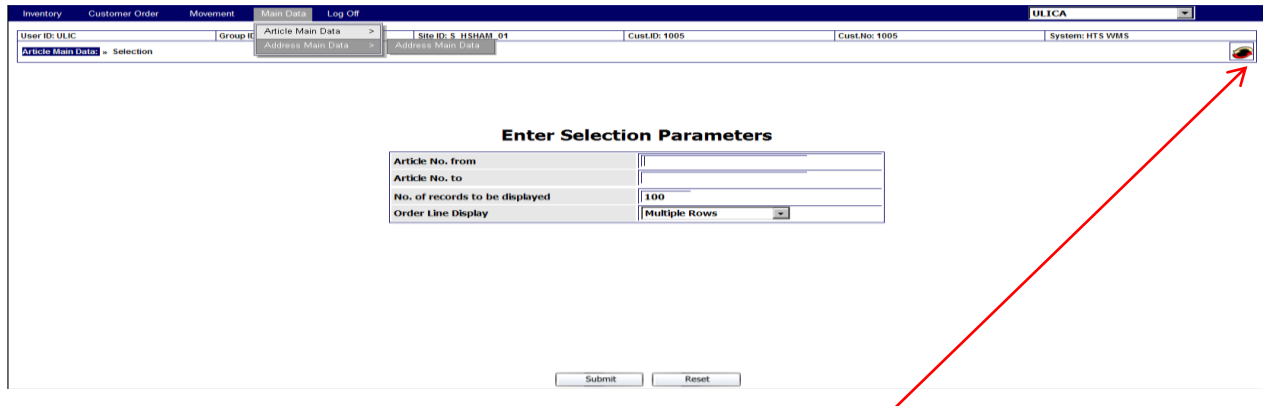

The administration of the inbound addresses occurs via the button *Main Data/Article Main Data/Address Main Data.* It is possible to make a prelimanary selection of the available addresses via the "Enter Selection Parameters".

To see the available addresses please click "Submit". The new registration of addresses occurs with this button

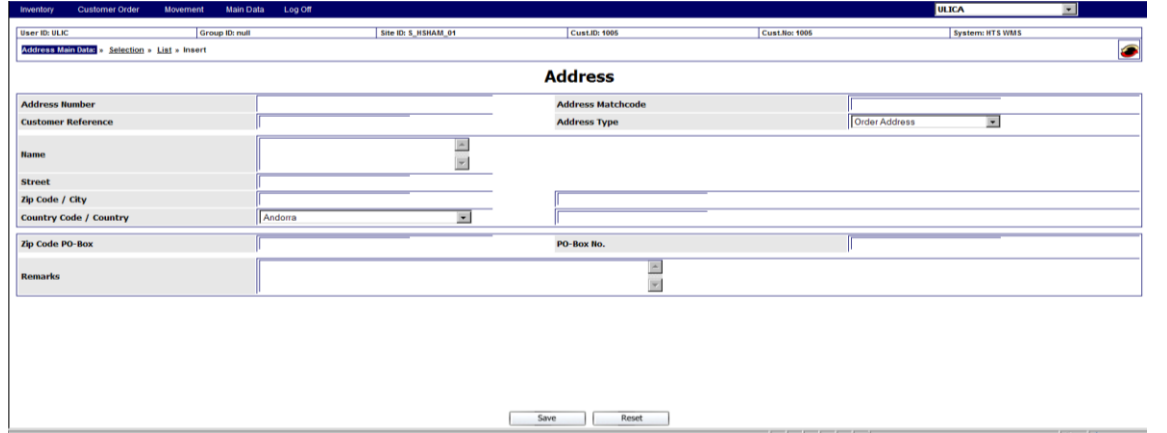

Please fill in the data's of the consignee in the available fields. It is important that in the field Address Type stands consignee. You can allocate a customer reference and an address search term, we recommend the first four letters of the consignee, maybe with a postcode, or the client number (hanse21109). Please only use letters and numbers when you search the client reference. To close this step click the "Save" button. **HANSE** 

Internationale Fachspedition GmbH

#### 7. Log Off ELOG System

Through the button Log Off you can exit the Elog System. The following report appears after that:

Good bye - you have been successfully logged off! To login again press the LOGIN button below!

Login

If you have any further questions please do not hesitate to contact us.

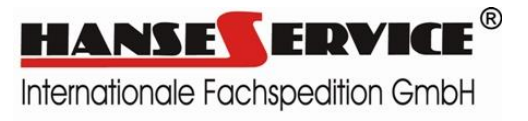